## **FICHE TECHNIQUE CTIG**

### **Connexion au CTIG via x2go**

**Diffusée le :**

**Destinataires :**

#### **OBJET – CHAMP D'APPLICATION**

Ce document est à destination des utilisateurs du CTIG qui souhaitent avoir un accès aux serveurs du CTIG. Cette procédure leur permet d'ouvrir un bureau graphique sur les machines du CTIG.

#### **CONDITIONS REQUISES**

Avoir un compte LDAP au CTIG et une connexion internet. Il faut également avoir les droits nécessaires pour installer le client x2go sur son poste local ou disposer d'un client x2go existant.

### **DEFINITIONS ET ABBREVIATIONS**

### **SOMMAIRE**

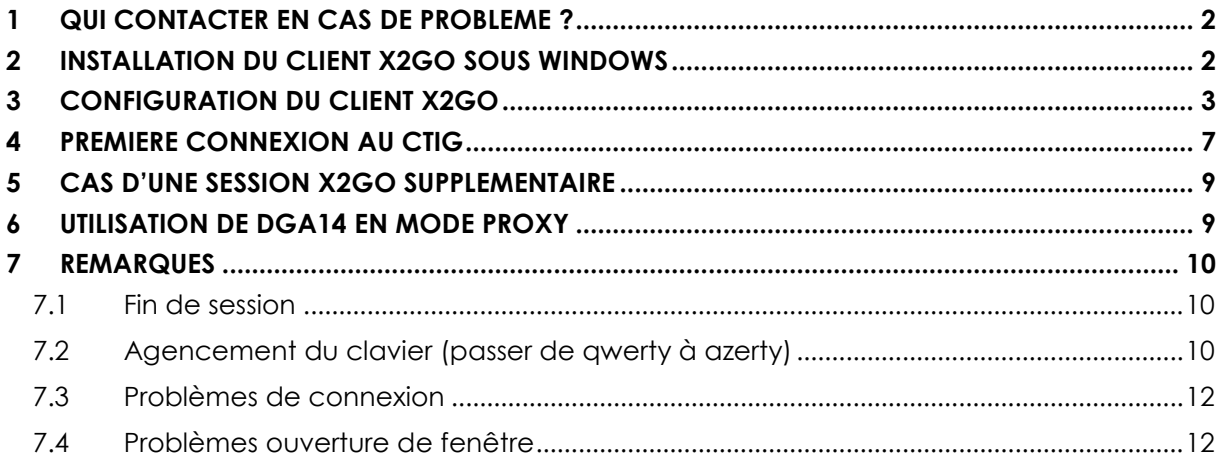

# <span id="page-1-0"></span>**1 QUI CONTACTER EN CAS DE PROBLEME ?**

**Contact technique :**

1) Le Wiki du projet "CTIG Environnement" :

https://forge-dga.jouy.inra.fr/projects/ctig-env-base/wiki

2) Equipe Système CTIG

Adresse de messagerie [: ctig.systeme@dga.jouy.inra.fr](mailto:ctig.systeme@dga.jouy.inra.fr)

3) Téléphone :

Thierry Coudert : 0134652131 Alain Boyer : 0134652823

# <span id="page-1-1"></span>**2 Installation du client X2GO sous Windows**

- Téléchargez le client X2GO correspondant à Windows sur la page suivante : <http://wiki.x2go.org/doku.php>
- Pour cela cliquer sur « Download X2Go Client » Windows Installer
- Lancez le fichier téléchargé

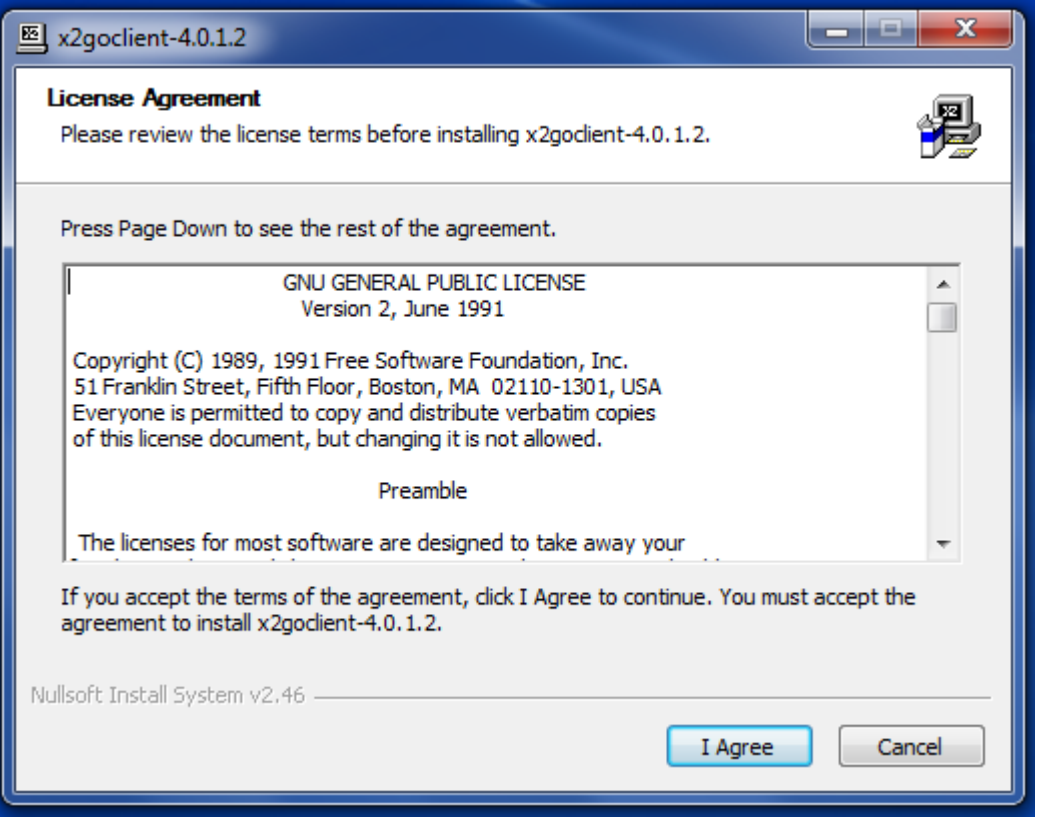

- Cliquez sur I Agree >
- Choisissez le chemin d'installation
- Cliquez sur Next > jusqu'a la fin de l'installation puis sur Finish

# <span id="page-2-0"></span>**3 Configuration du client X2Go**

Pour lancer le client X2go cliquez sur l'icone

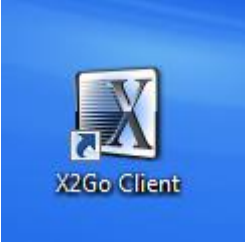

 Si vous n'avez pas de connexion préalablement configurée, le client va vous demander de configurer votre accés, pour cela suivez les étapes suivantes et remplissez les zones en rouge en complétant le champ identiant par votre identifiant :

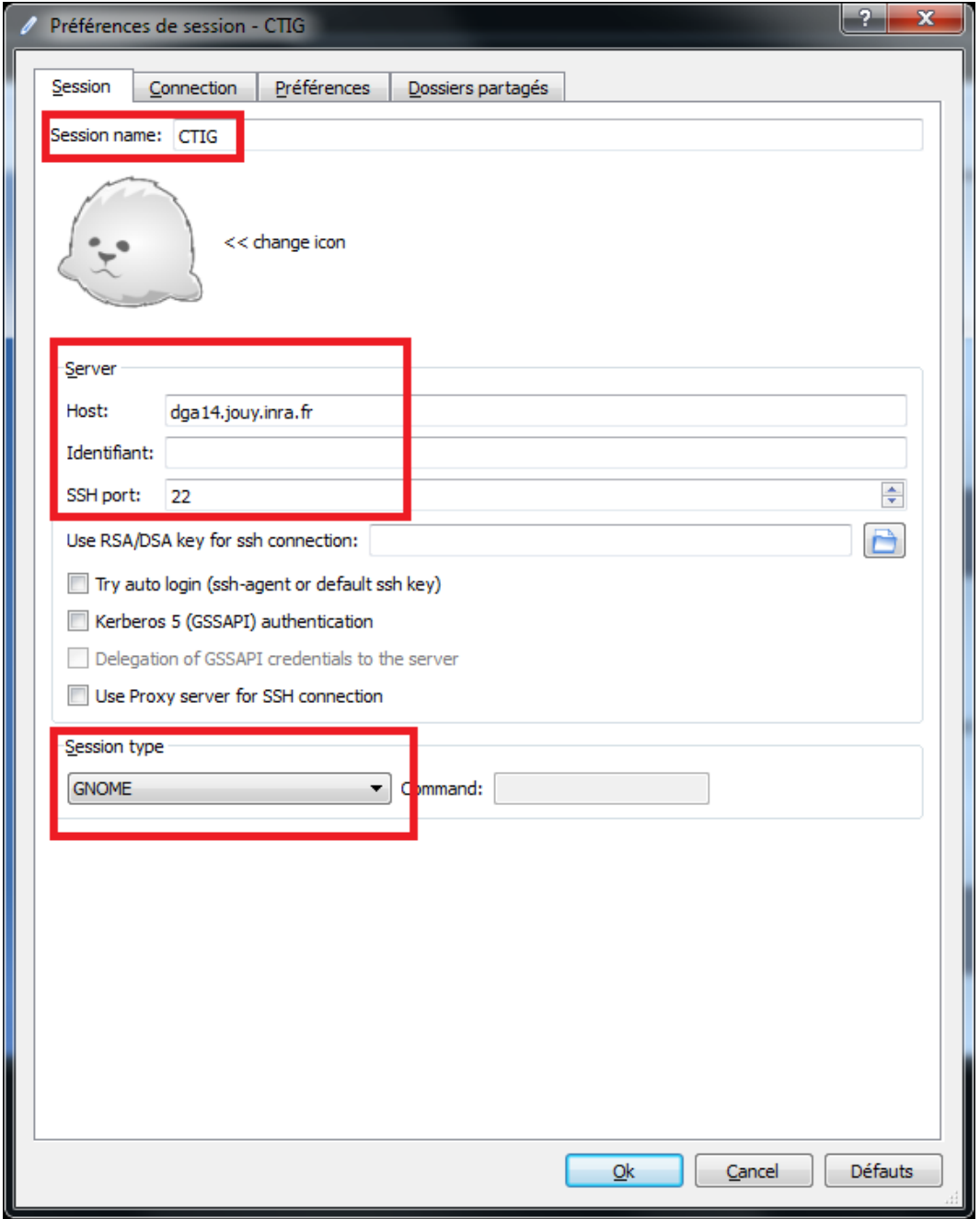

Dans « Session Name » vous pouvez mettre n'importe quel nom.

- La section host doit être remplie avec l'adresse du serveur sur lequel vous voulez vous connecter : dga20.jouy.inra.fr (réseau connu CTIG), dga14.jouy.inra.fr (réseau non connu ex : itinérant, domicile etc…)
- Le champ Identifiant permet de préciser l'identifiant LDAP du CTIG (dga20 et/ou dga14)
- Dans « Session Type » choisissez GNOME
- Cliquez ensuite sur « Connexion » :

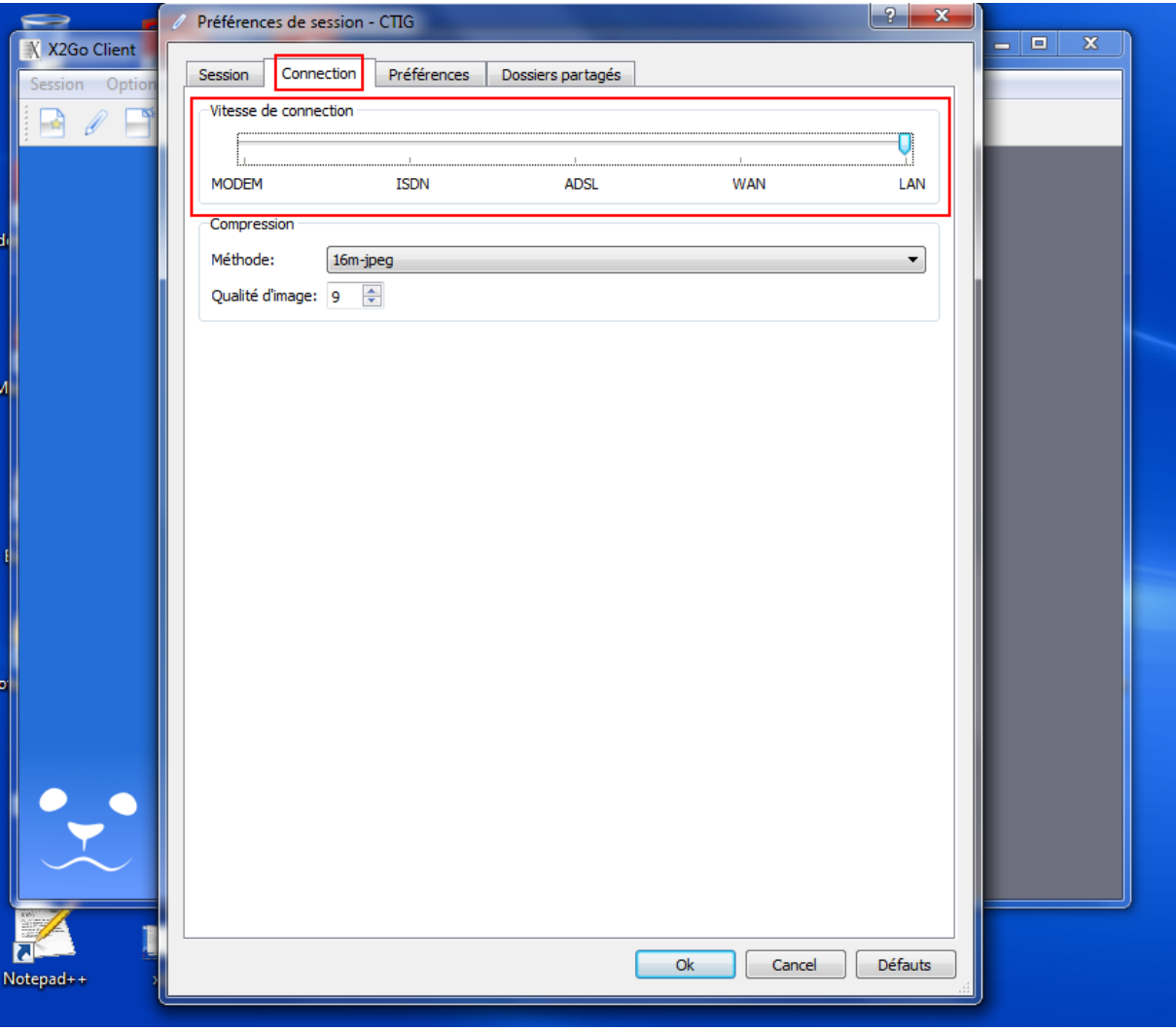

- Dans cet onglet, choisissez la vitesse de votre connexion : si vous êtes en réseau local choisissez « LAN », si vous êtes à votre domicile ou sur un réseau Wifi choisissez « ADSL »
- Puis cliquez sur « Input/Output » :

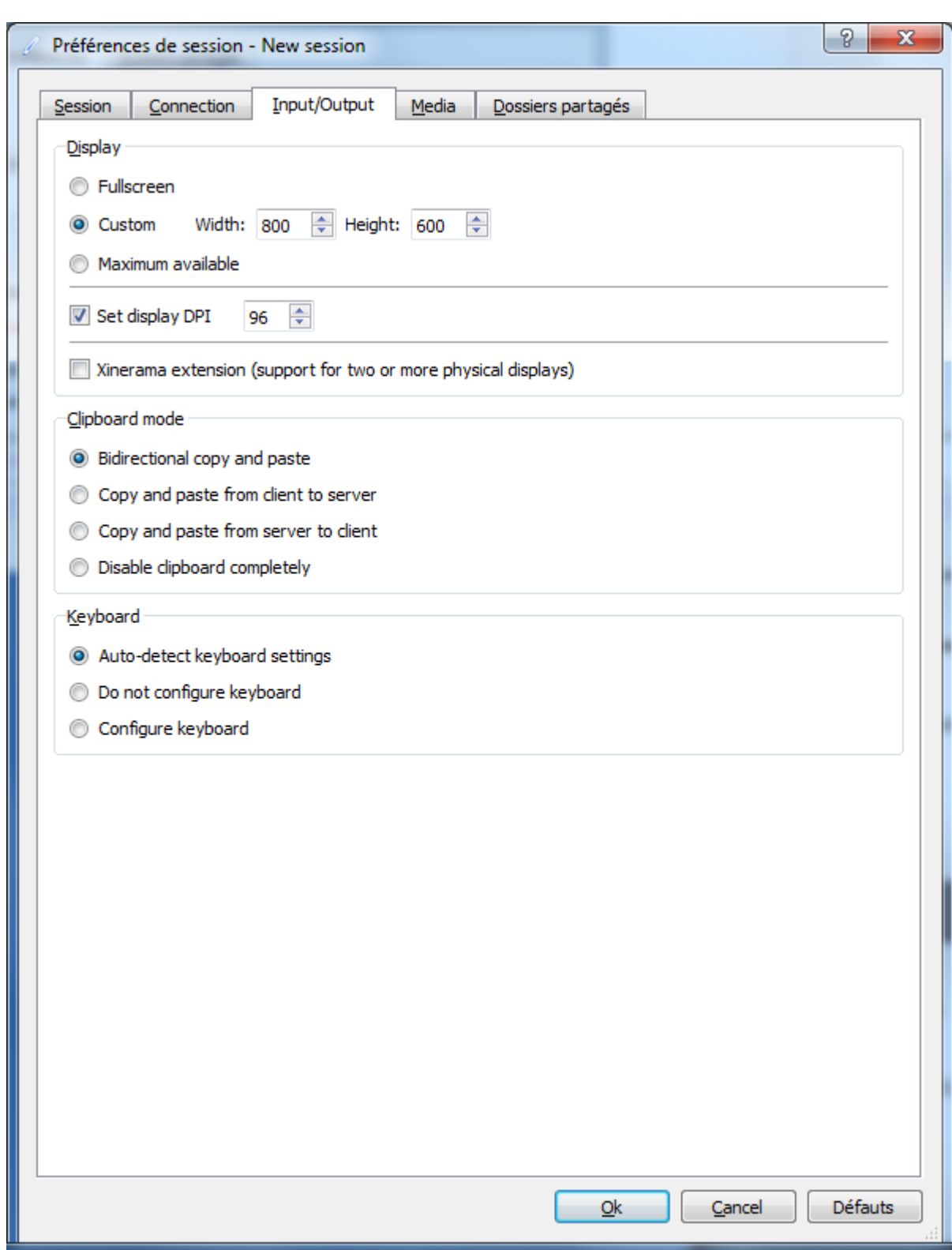

- Dans l'onglet « Input/output », choisissez la taille de votre écran (pour le plein écran choisir « Maximum available »)
- Dans la partie « Keyboard » cochez la case « Auto detect keyboard settings » pour garder votre configuration clavier locale.
- Cliquer ensuite sur « Media » :

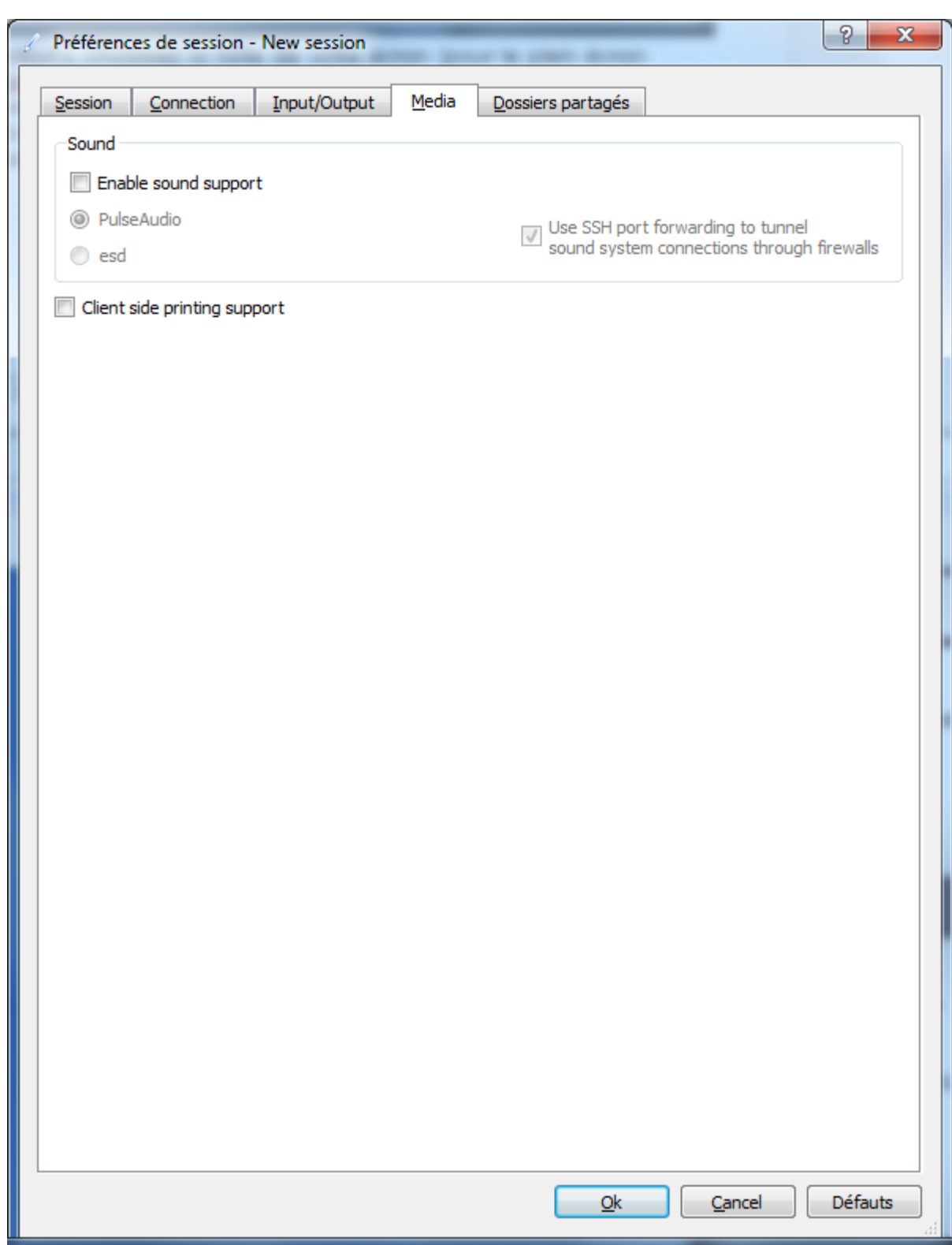

- 
- Décocher « Enable sound support »<br>• Décocher « Client side printing support »<br>• Cliquer ensuite sur « Dossier Partagés »
- 

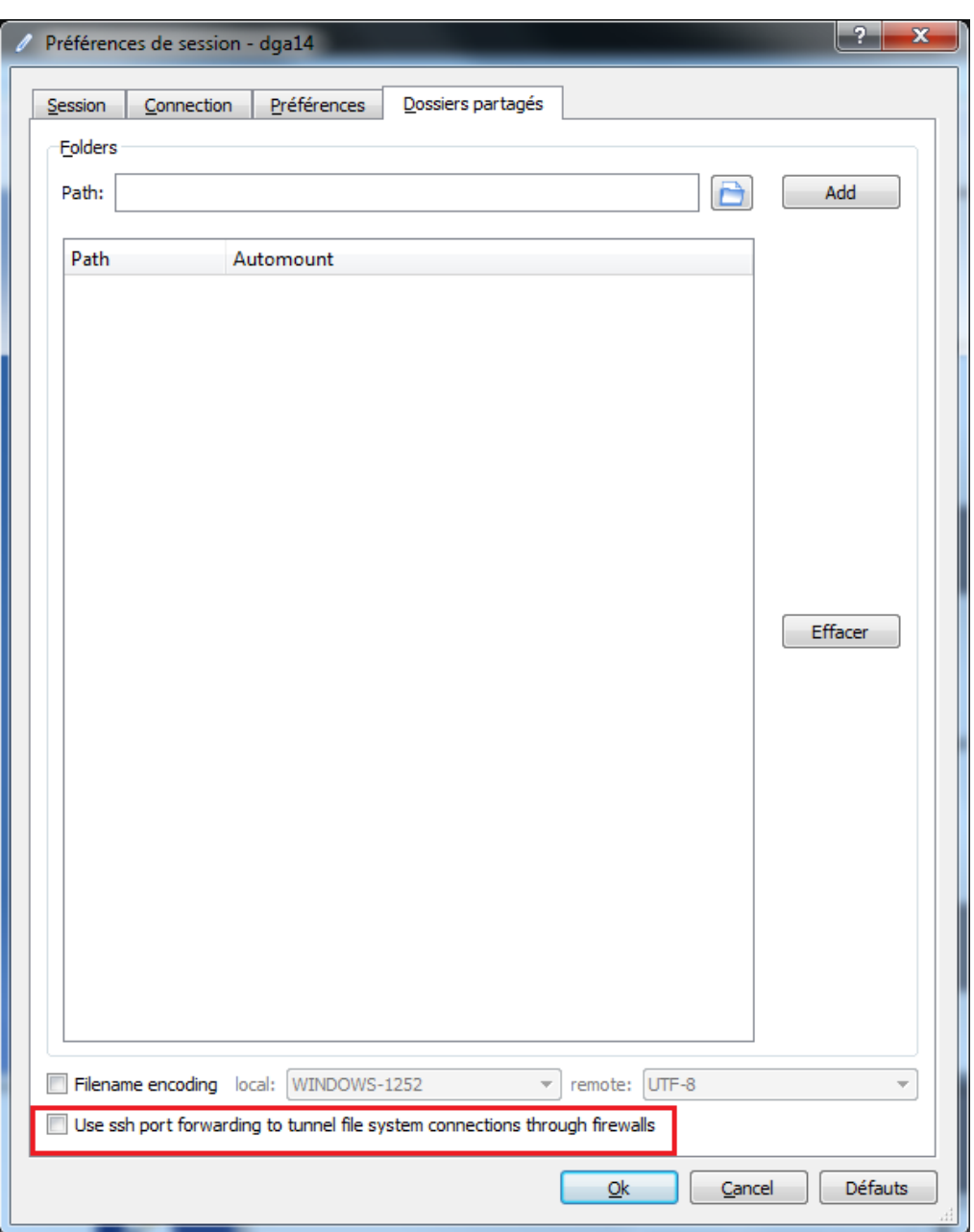

- Décocher « Use ssh port forwarding to tunnel file system connections through firewalls »
- Cliquer sur OK

# <span id="page-6-0"></span>**4 Première connexion au CTIG**

 Après l'installation, l'écran de login va apparaître. Cliquez sur le profil que vous avez crée sur la droite de l'écran, de façon a pouvoir entrer votre mot de passe :

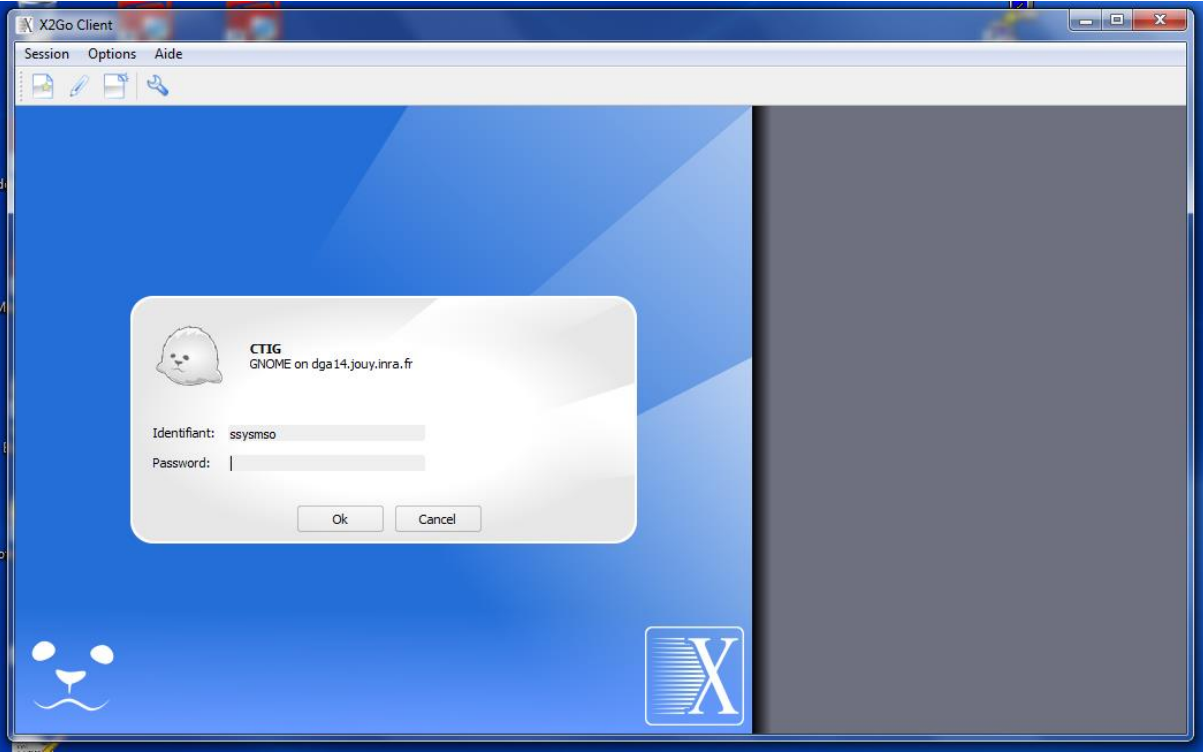

 Entrez votre login et mot de passe LDAP Ctig, puis cliquez sur OK. Vous devriez avoir l'écran suivant qui s'affiche (uniquement la première fois) :

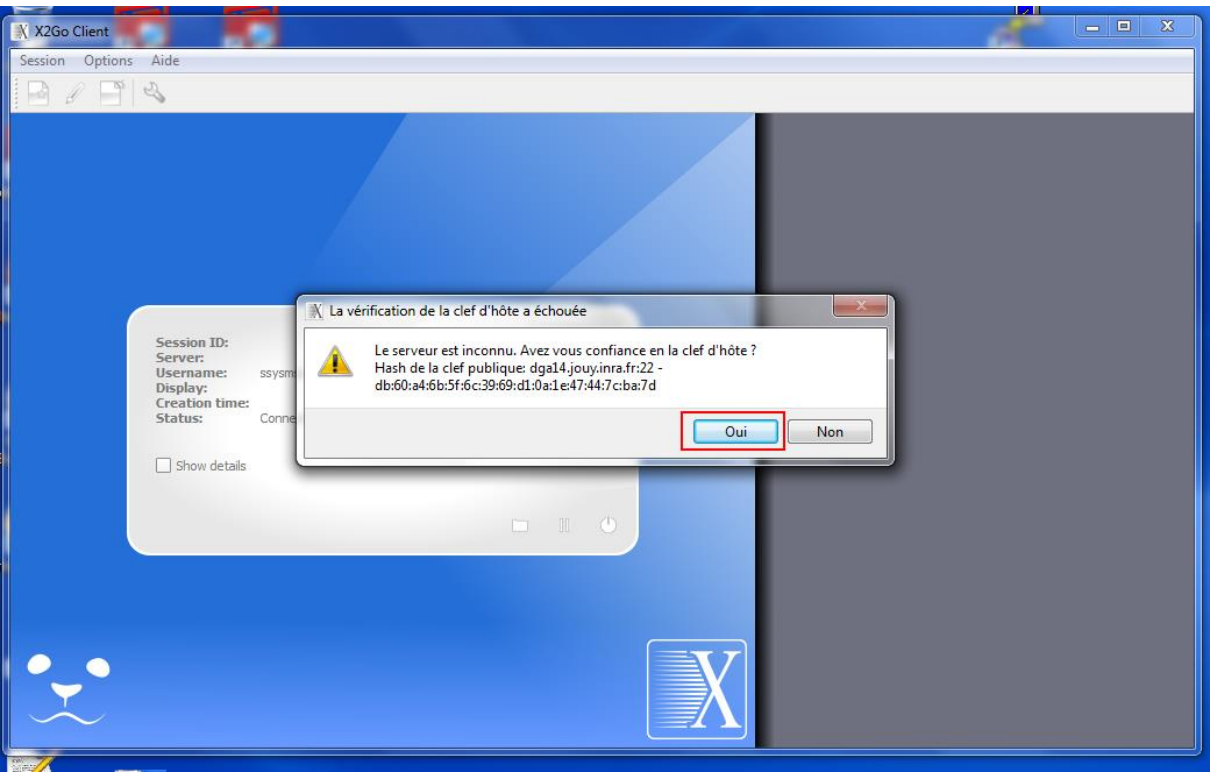

- Cliquez sur Oui
- Vous êtes maintenant connecté sur le bureau de dga20 ou dga14. Sur DGA14, vous devrez valider **uniquement** lors de votre première connexion la sécurité de fiabilité. L' icône permettant de se connecter au serveur DGA20 se trouvent sur le bureau sous ce format : dga20.Desktop. En cliquant dessus, un message de sécurité apparaitra :

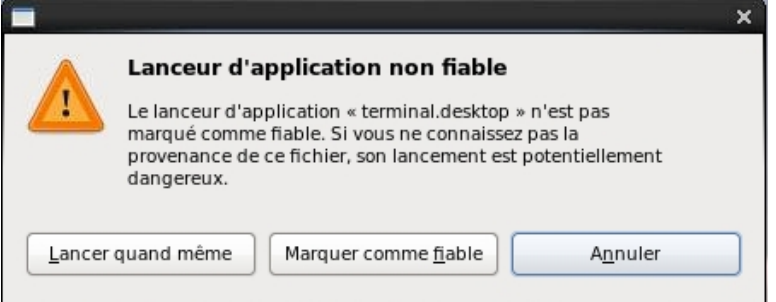

Il suffira de cliquer sur « Marquer comme fiable pour le rendre exécutable » et vous connecter avec votre login et mot de passe LDAP Ctig (vérifiez que votre clavier est bien en Azerty), puis cliquez sur Login.

Sur le bureau, vous avez également un terminal pour vous connecter en SSH (en mode commande).

## <span id="page-8-0"></span>**5 Cas d'une session x2go supplémentaire**

Pour cela, lancer le client x2go et suivez ensuite les étapes du point 4. Pour vous connecter à d'autres serveurs, vous pouvez créer d'autres sessions x2go en cliquant sur « Session » puis « Nouvelle Session » en haut à gauche.

## <span id="page-8-1"></span>**6 Utilisation de dga14 en mode proxy**

Quand on est à l'extérieur des réseaux connus du CTIG (domicile, hôtel …), on se connecte à dga20 en passant par dga14. Toutefois, avec le logiciel X2GO, il existe une manière plus simple de se connecter à dga20 directement. Il faut faire les modifications suivantes dans la configuration du client :

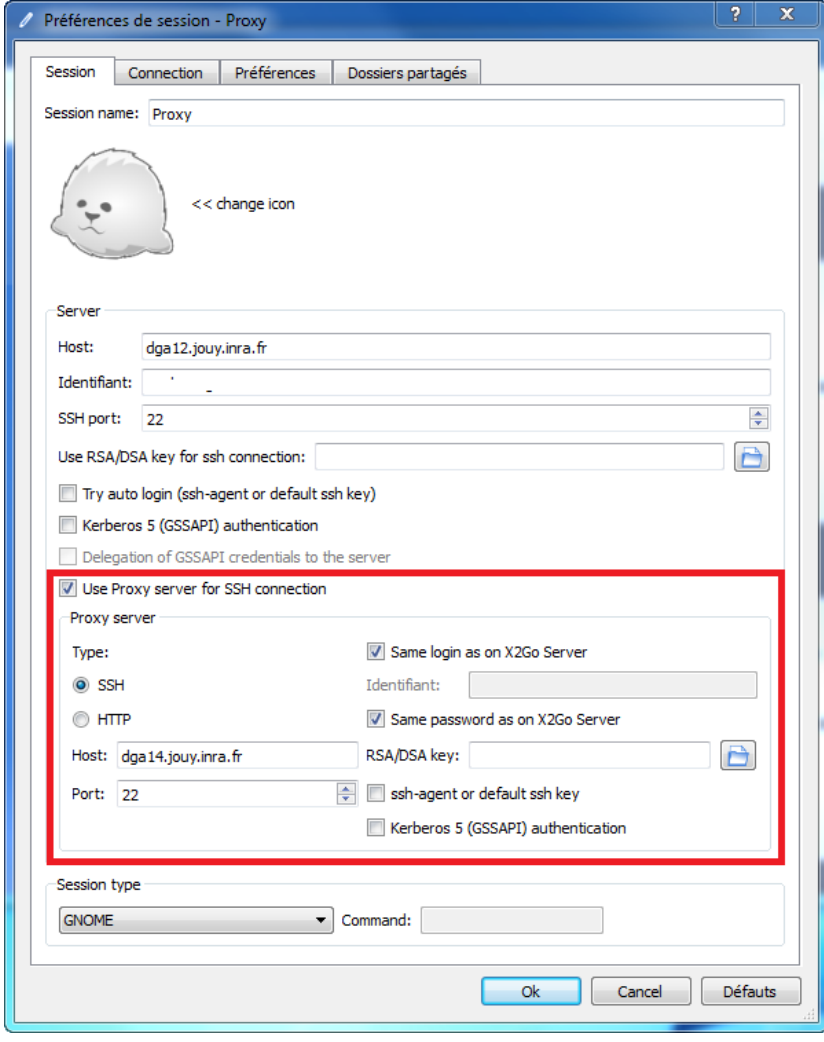

## <span id="page-9-0"></span>**7 Remarques**

### <span id="page-9-1"></span>*7.1 Fin de session*

Pour quitter x2go, fermez votre session : pour cela enregistrez vos données et cliquez sur « Système », « Fermer la session ». Vous allez quitter le bureau et fermer toutes vos applications.

### <span id="page-9-2"></span>*7.2 Agencement du clavier (passer de qwerty à azerty)*

Si votre clavier se retrouve en qwerty, suivez la procédure suivante qui va définitivement passer votre clavier de qwerty en azerty :

- Depuis le bureau GNOME (après connexion via x2go) :
	- o Dans la barre du haut, cliquer sur le menu **Système** -> préférence -> clavier -> Agencement

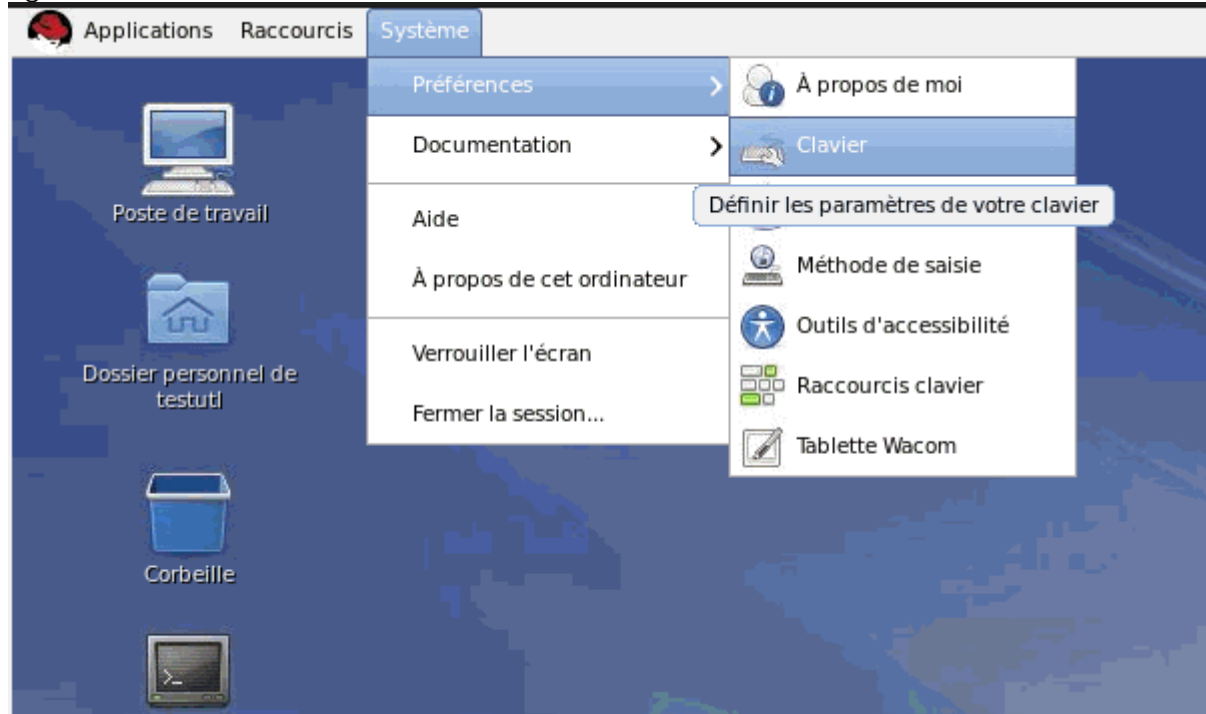

o Puis faire **Ajouter** et enfin France.

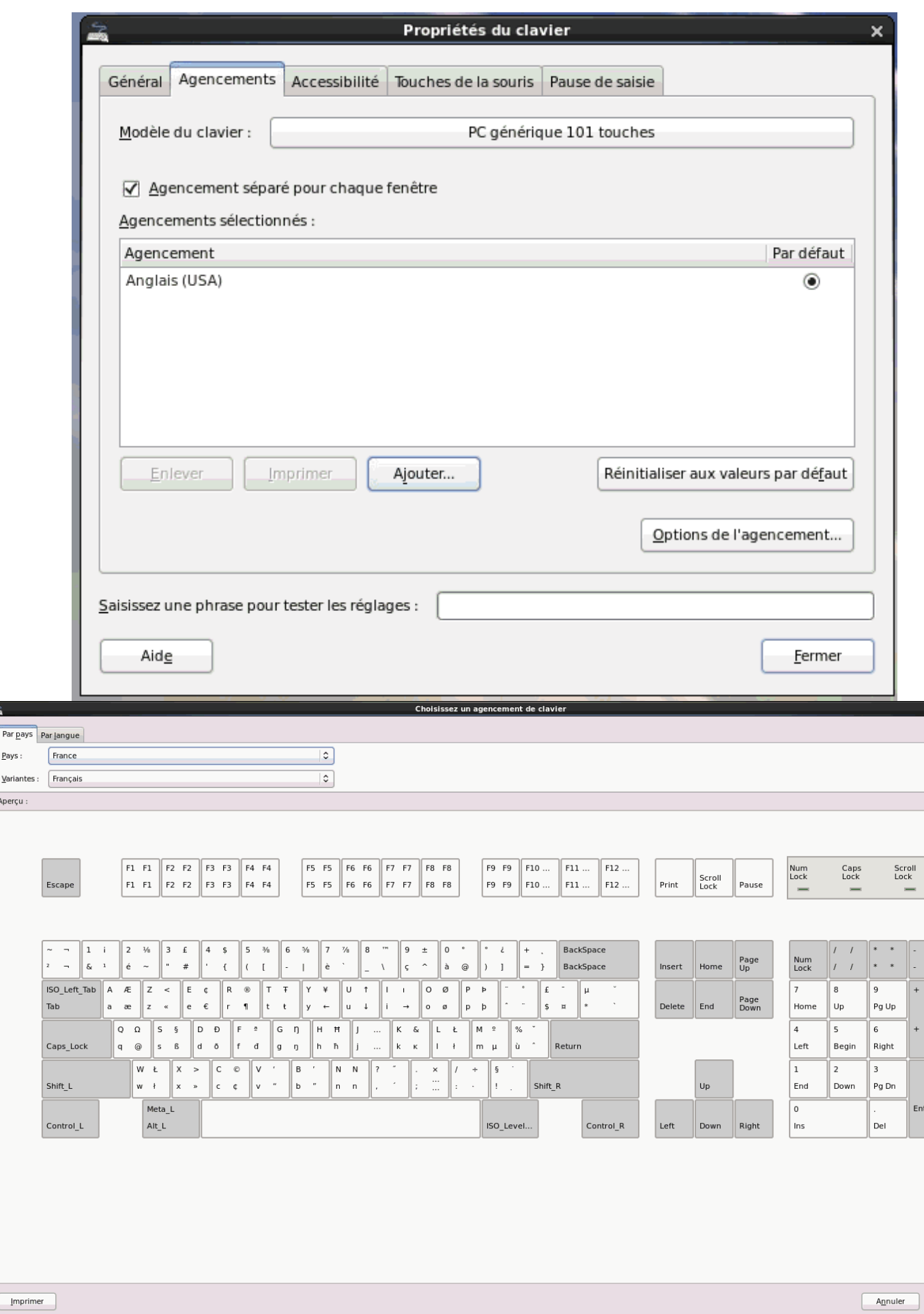

o Mettre ensuite Français par défaut.

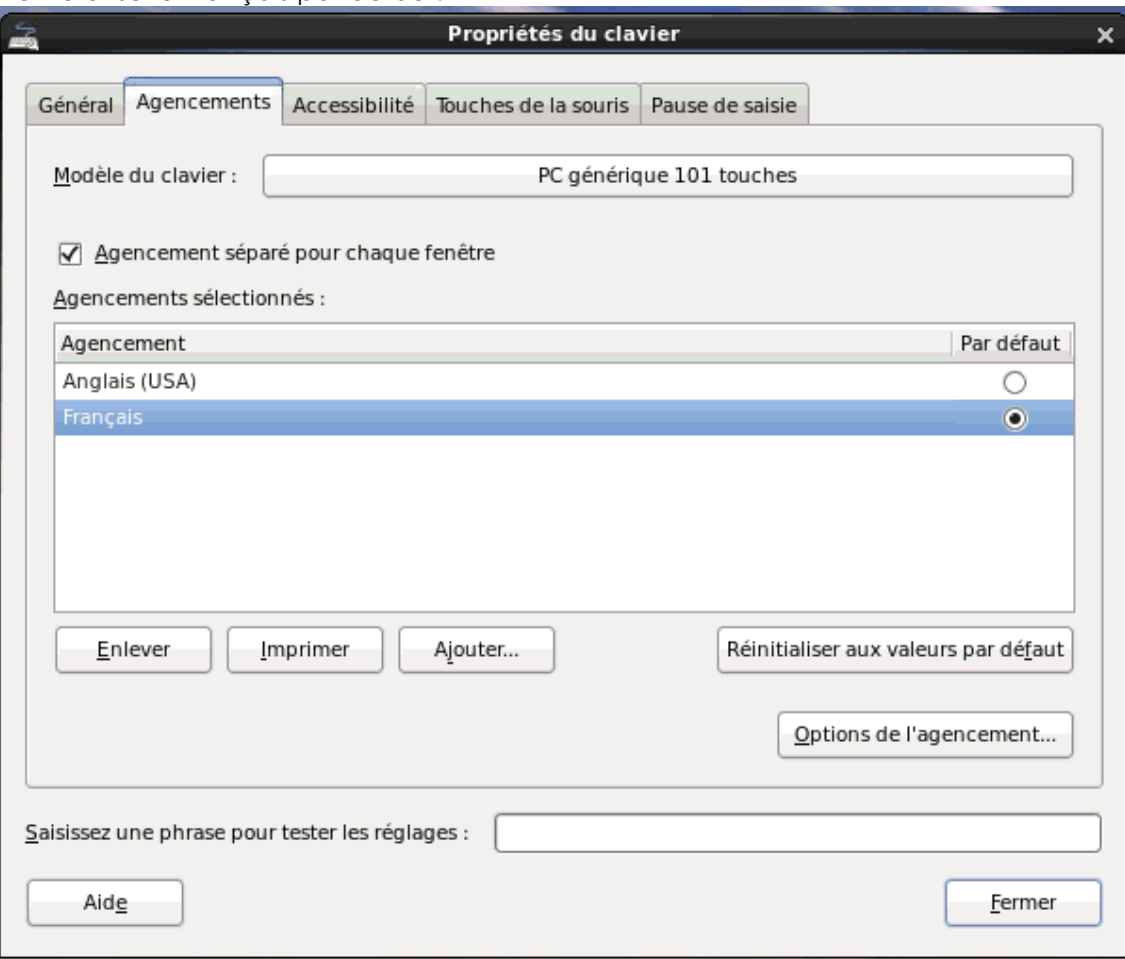

#### <span id="page-11-0"></span>*7.3 Problèmes de connexion*

- **Coupure brutale.** Si pour une raison x ou y (panne d'électricité, problème matériel, coupure réseau, etc…) votre connexion est coupée en plein travail, vous pourrez retrouver votre travail en cours en vous reconnectant de n'importe où avec vos identifiants.
- **Impossible de se connecter.** Votre mot de passe à peut être expiré, ou votre compte est peut être bloqué suite à trop de tentatives. Avant de nous contacter essayez de vous connecter en ssh depuis votre machine via un client SSH (Putty, terminal linux, etc…). Si votre compte a expiré vous pourrez alors le débloquer, ou changer votre mot de passe.

#### <span id="page-11-1"></span>*7.4 Problèmes ouverture de fenêtre*

 Des problèmes d'affichage peuvent se produire avec des logiciels « anciens » ou non maintenus (ex qmon). Un fichier de polices de caractères (ou fontes) est disponible dans l'onglet ''Fichiers'' du projet "CTIG Environnement" (x2go-fonts-pour-anciennesapplications.zip). Il faut télécharger ce fichier sur son poste Windows puis le décompresser soit sous C:\program files\x2goclient\VcXsrv si le poste Windows est en 32 bits soit sous C:\program files (x86)\x2goclient\VcXsrv si le poste est en 64 bits.

Avant de nous contacter merci de voir avec vos correspondants informatiques et de consulter le wiki du projet "CTIG Environnement" : [https://forge-dga.jouy.inra.fr/projects/ctig](https://forge-dga.jouy.inra.fr/projects/ctig-env-base/wiki)[env-base/wiki](https://forge-dga.jouy.inra.fr/projects/ctig-env-base/wiki) .